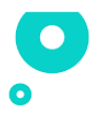

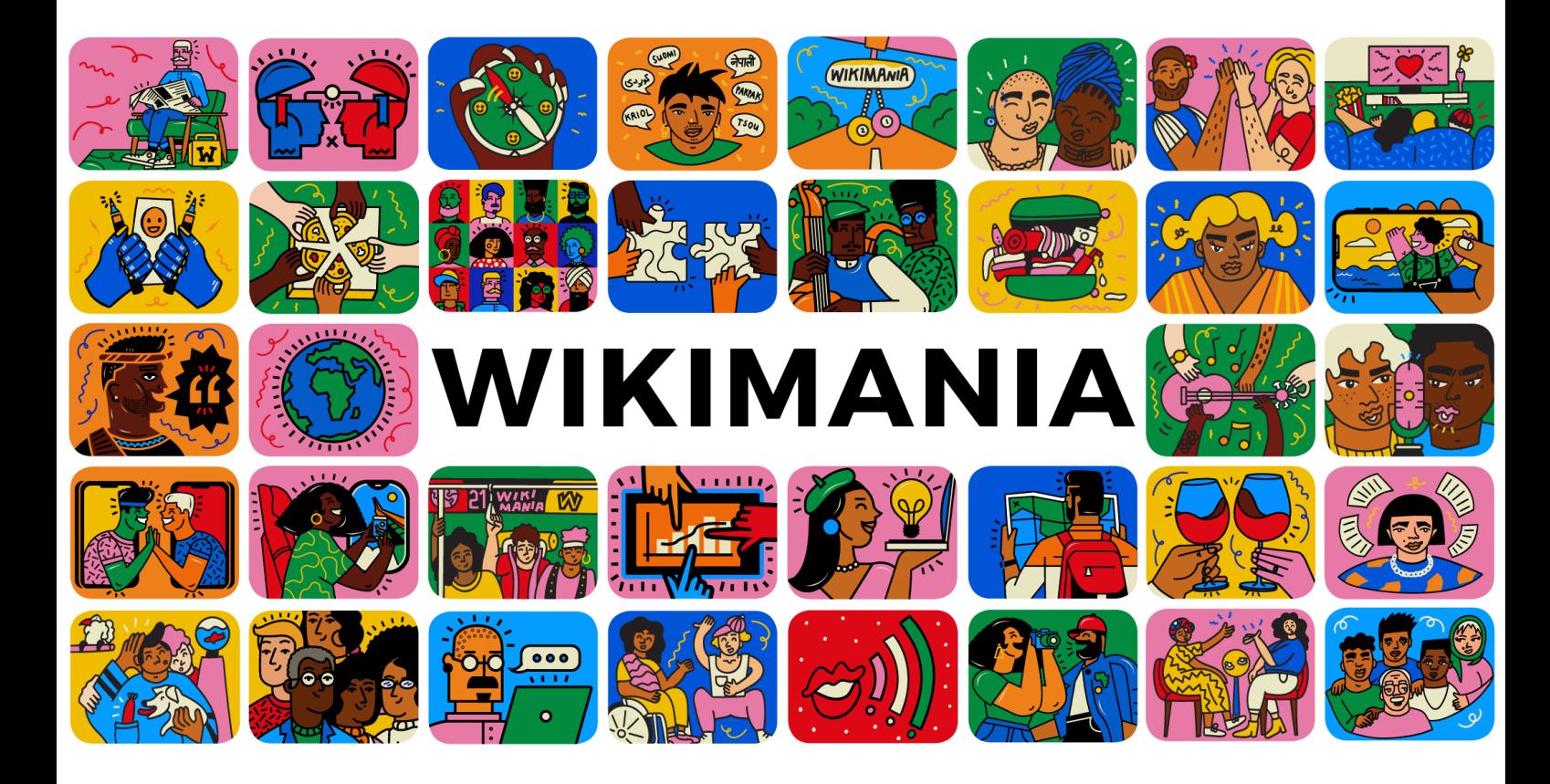

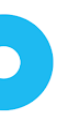

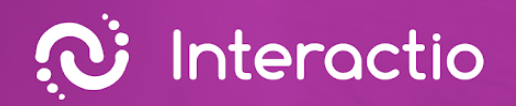

O

# **Guía de integración de Interactio**

 $\ket{0}$ 

Preparado por: **Interactio**

 $\overline{\phantom{0}}$ 

 $\bullet$ 

# **Índice**

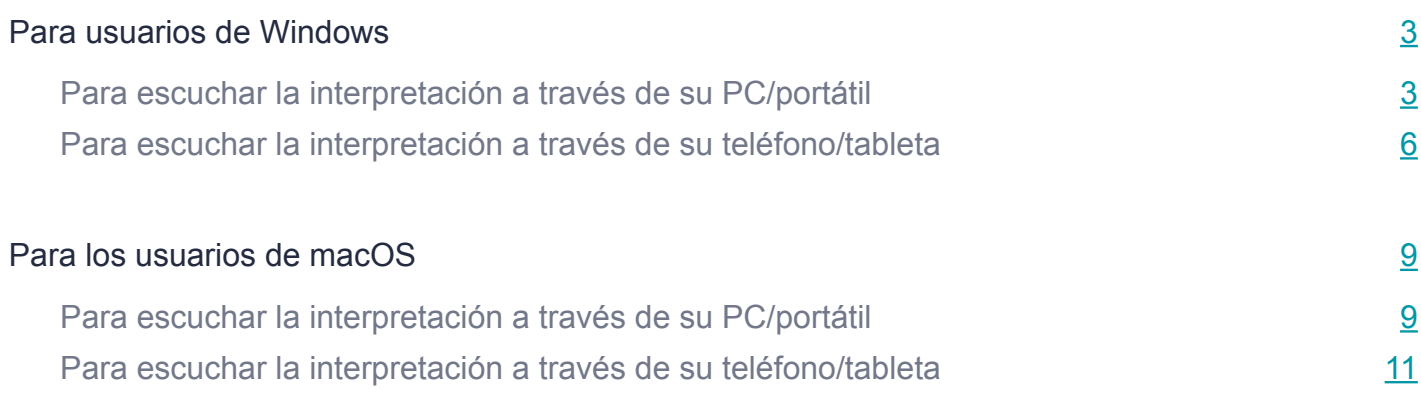

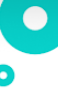

<span id="page-3-0"></span>Estamos muy contentos de que haya confiado en Interactio para su evento. El equipo de Interactio está aquí para apoyar su experiencia en cada paso del camino. Para recibir la interpretación, puede utilizar su computadora/portátil osu dispositivo móvil. Por favor, siga las instrucciones basadas en el sistema operativo que utilice (MacOs/Windows/iOS/Android) y el dispositivo que elija para escuchar la interpretación de audio.

# **Para usuarios de Windows**

## Para escuchar la interpretación a travésde su PC/portátil

Siga los siguientes pasos en su portátil/computadora

- 1. Abrir el enlace de videoconferencia
- 2. Hacer clic con el botón derecho del ratón en el icono de un altavoz en la parte inferior derecha de la PC

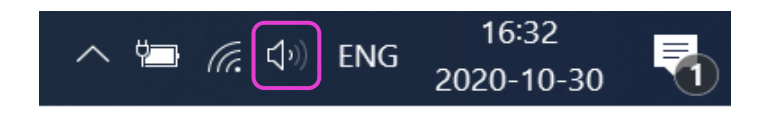

3. Hacer clic derecho Mezclador de volumen

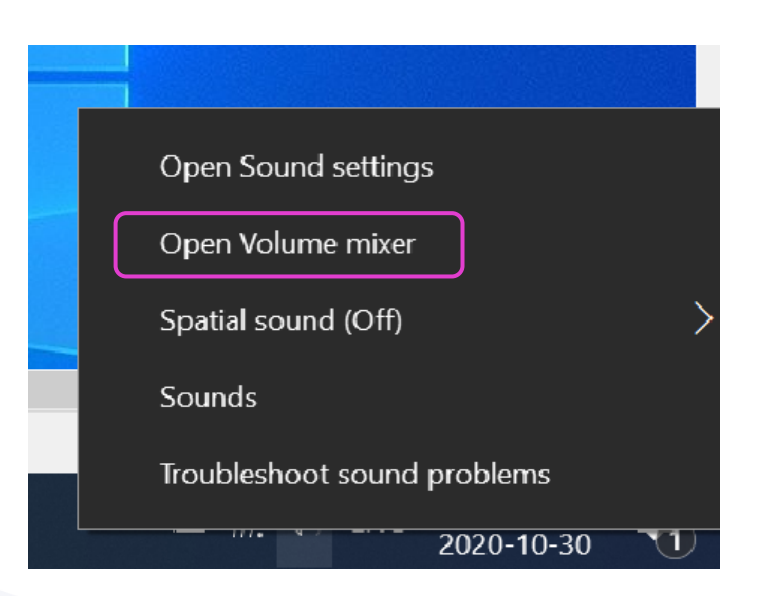

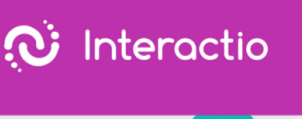

### 4. Silenciar Remo deslizando hacia abajo el control deslizante

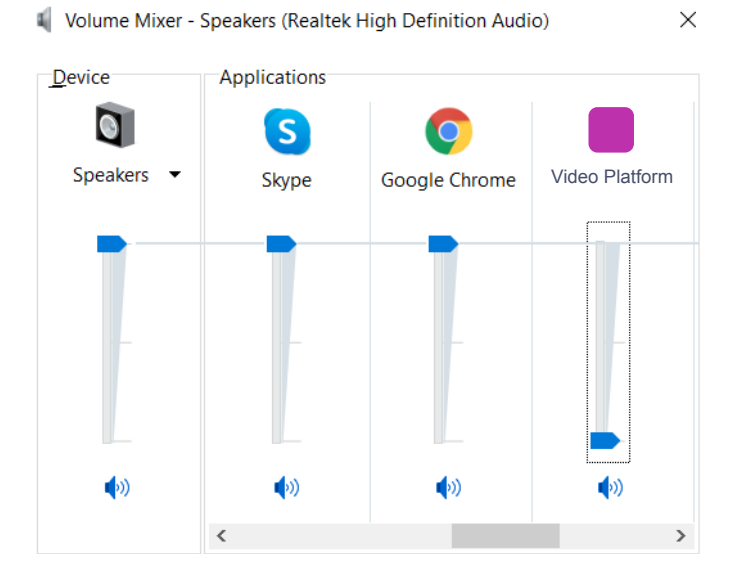

- 5. Abrir una nueva ventana (no una nueva pestaña) en el navegador
- 6. Escribir [app.interactio.io](https://app.interactio.io/)
- 7. Iniciar sesión en su evento con elcódigo: Wikimania2021
- 8. Don't forget to press Search
- 9. No olvide pulsar "Buscar"
- 10.Pulsar el botón de reproducción

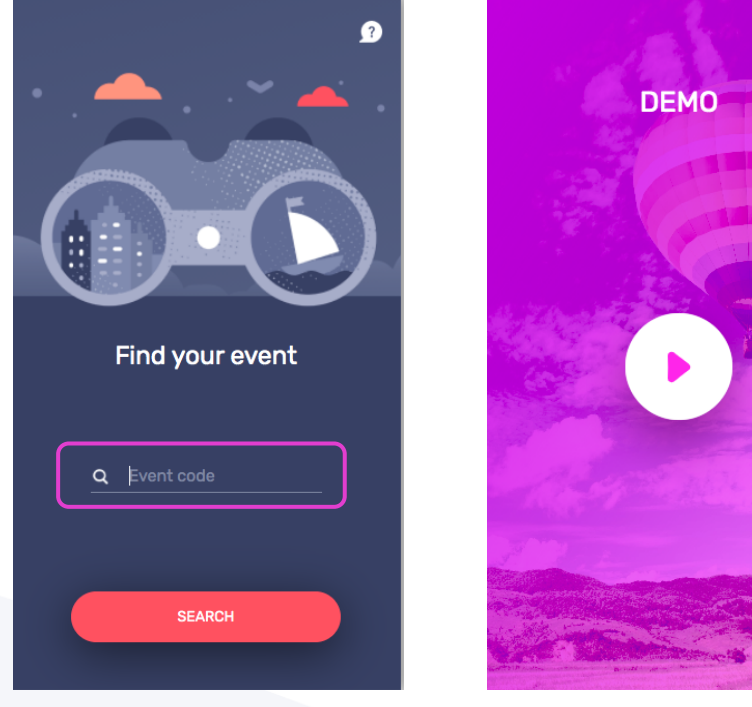

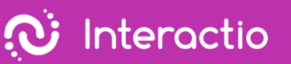

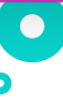

### 10.Seleccionar el idioma

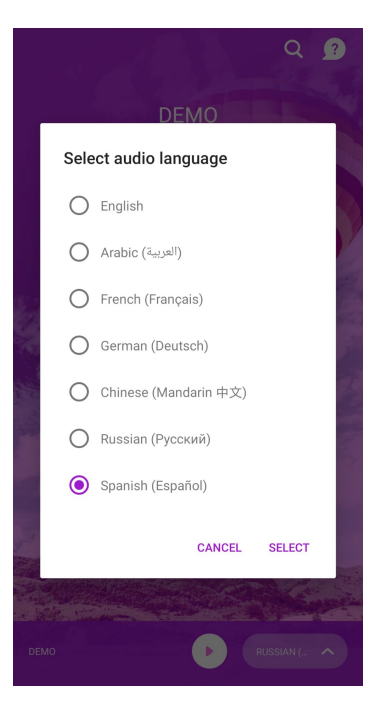

11.Minimizar, pero no cerrar la ventana de Interactio 12.Ver, hablar e interactuar con Remo Xcomo siempre

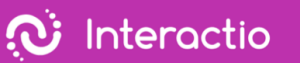

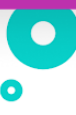

<span id="page-6-0"></span>Para escuchar la interpretación a travésde su teléfono/tableta

Siga los siguientes pasos en su portátil/computadora

- 1. Abrir el enlace de videoconferencia
- 2. Hacer clic con el botón derecho del ratón en el icono de un altavoz en la parte inferior derecha de la PC

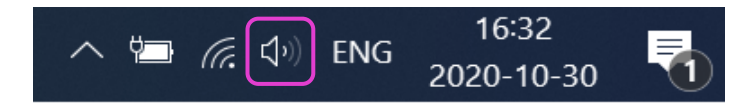

3. Hacer clic derecho Mezclador de volumen

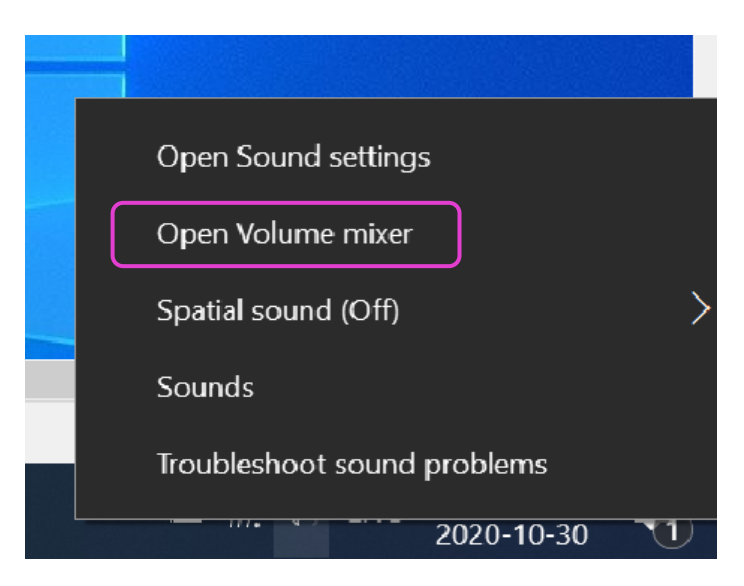

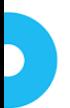

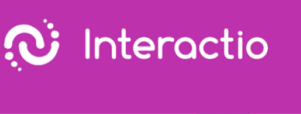

### 4. Silenciar Remo deslizando hacia abajo el control deslizante

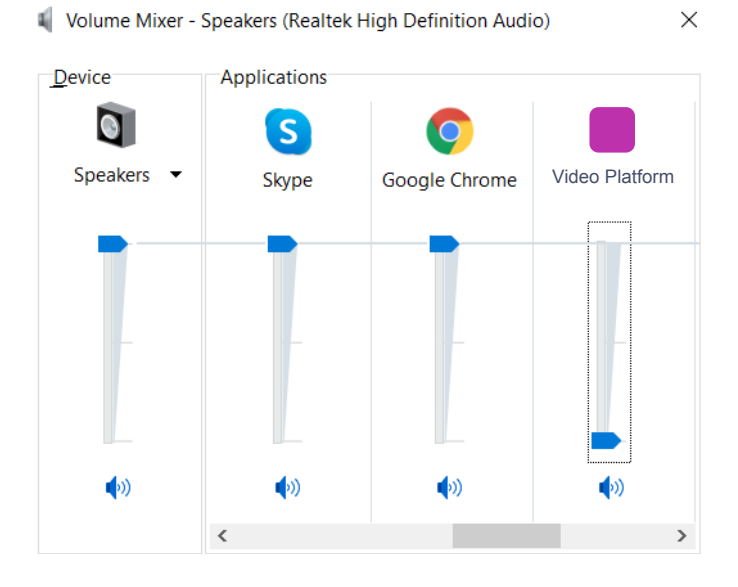

Siga los siguientes pasos en su dispositivo móvil

- 5. Descargar la aplicación Interactioen [Android](https://play.google.com/store/apps/details?id=io.interactio) o [iOS](https://apps.apple.com/us/app/interactio/id966488446)
- 6. Iniciar sesión en su evento con elcódigo: Wikimania2021
- 7. Don't forget to press Search
- 8. No olvidar pulsar "Buscar"
- 9. Pulsar el botón de reproducción

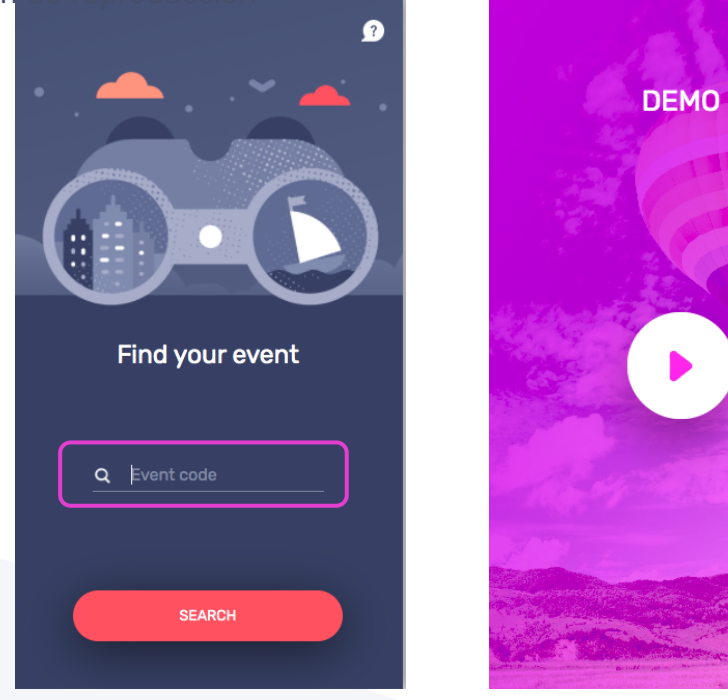

Ó

8

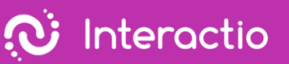

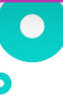

9. Seleccionar el idioma

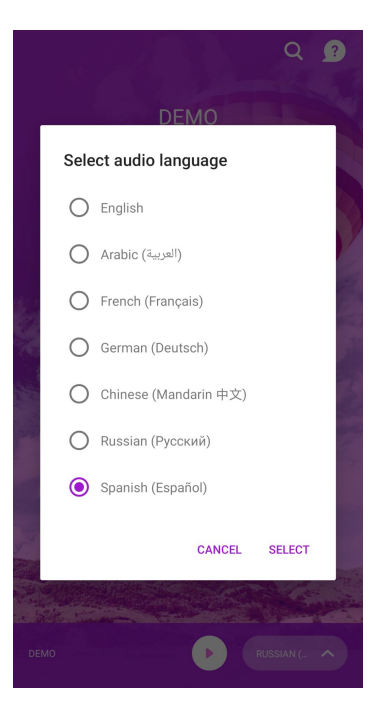

10.Minimizar, pero no cerrar la ventana de Interactio 11.Ver, hablar e interactuar con Remo como siempre

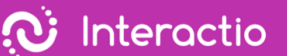

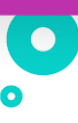

# **Para los usuarios de macOS**

<span id="page-9-0"></span>Para escuchar la interpretación a travésde su PC/portátil

Siga los siguientes pasos en su portátil/computadora

- 1. Abrir el enlace de videoconferencia
- 2. Ir a los ajustes de sonido de Remo
- 3. Deslizar el volumen de salida (altavoz) hacia la izquierda (silencio)

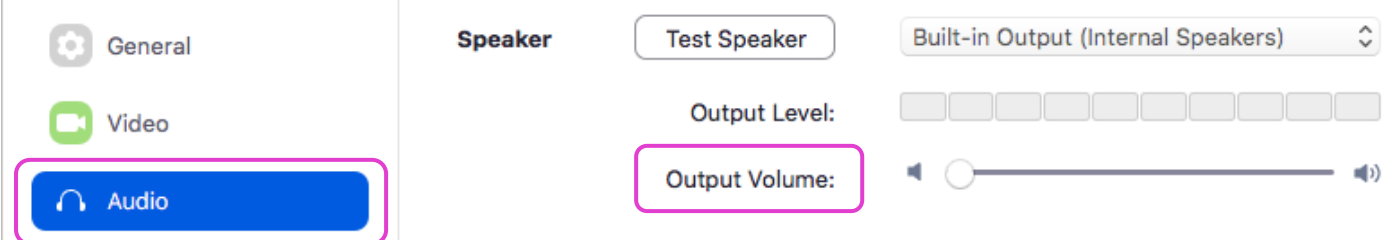

- 4. Abrir una nueva ventana (no una nueva pestaña) en el navegador
- 5. Escribir [app.interactio.io](https://app.interactio.io/)
- 6. Acceder a su evento con el código Wikimania2021
- 7. Don't forget to press Search
- 8. No olvide pulsar "Buscar"
- 9. Pulsar el botón de

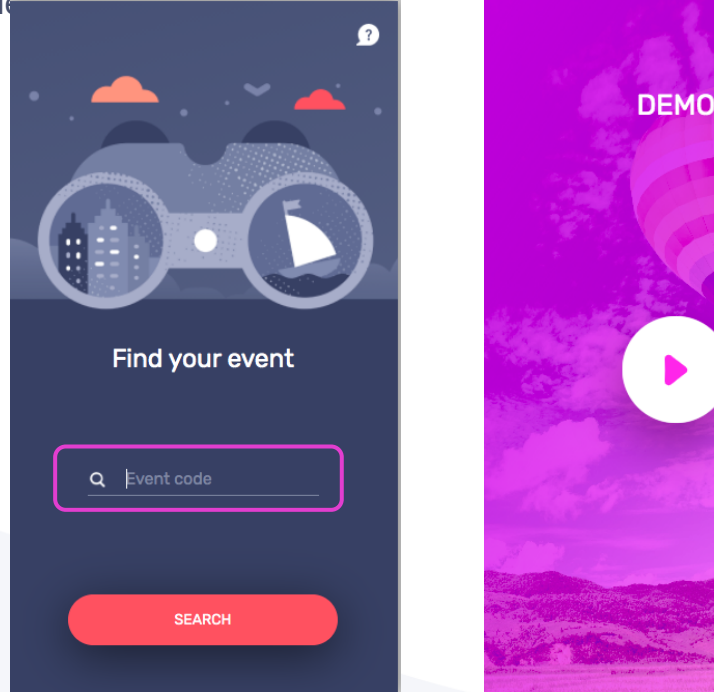

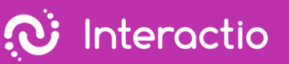

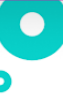

9. Seleccionar el idioma

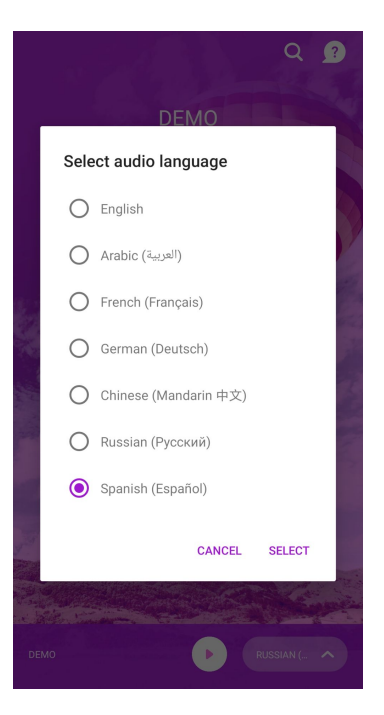

10.Minimizar, pero no cerrar la ventana de Interactio 11.Ver, hablar e interactuar con Remo como siempre

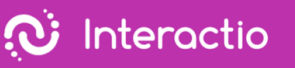

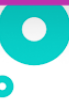

<span id="page-11-0"></span>To listen to the interpretation via your phone/tablet

Siga los siguientes pasos en su portátil/computadora

- 1. Abrir el enlace de videoconferencia
- 2. Ir a Preferencias del Sistema > Sonido

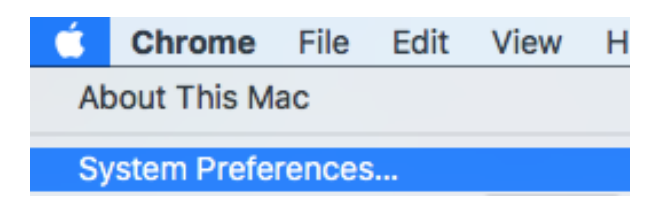

3. Pulsar Salida y deslizar el volumen de salida hacia la izquierda

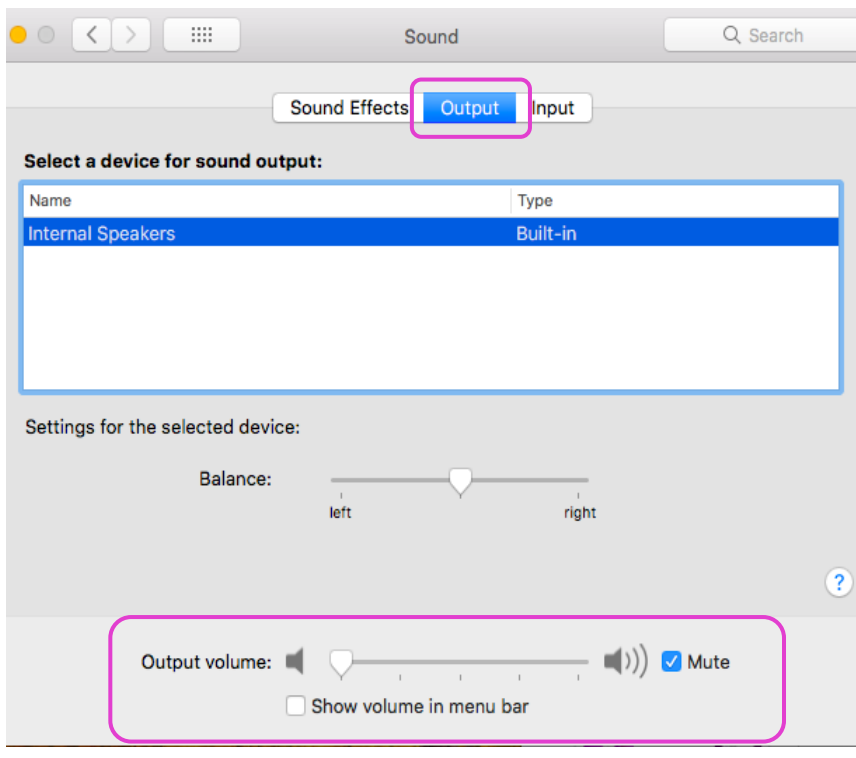

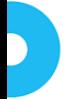

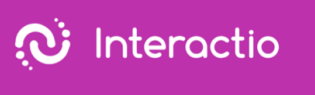

4. Pulsar Input (micrófono) y deslizar el volumen de entrada hacia la derecha

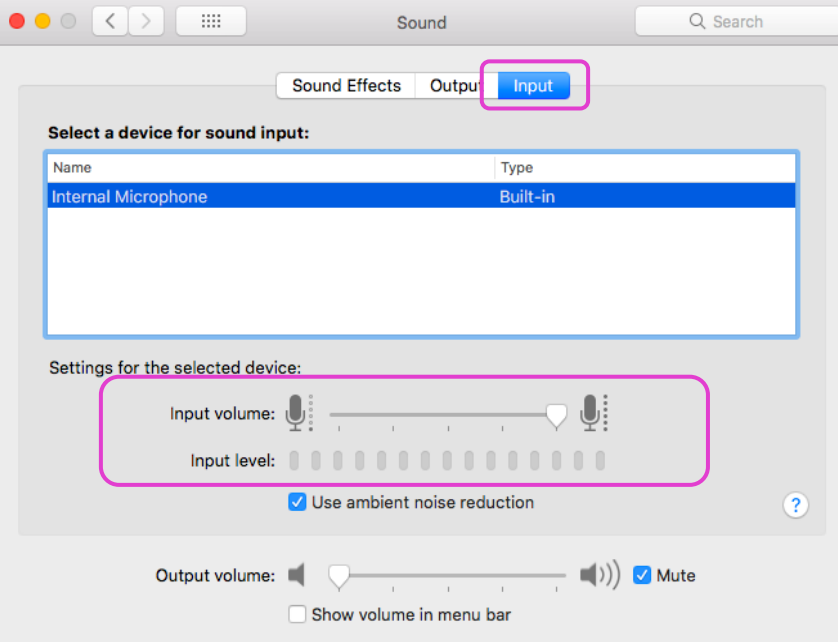

Siga los siguientes pasos en su dispositivo móvil

- 5. Descargar la aplicación Interactioen [Android](https://play.google.com/store/apps/details?id=io.interactio) o [iOS](https://apps.apple.com/us/app/interactio/id966488446)
- 6. Iniciar sesión en su evento con elcódigo: Wikimania2021
- 7. Don't forget to press Search
- 8. No olvidar pulsar "Buscar"
- 9. Pulsar el botón de reproducción

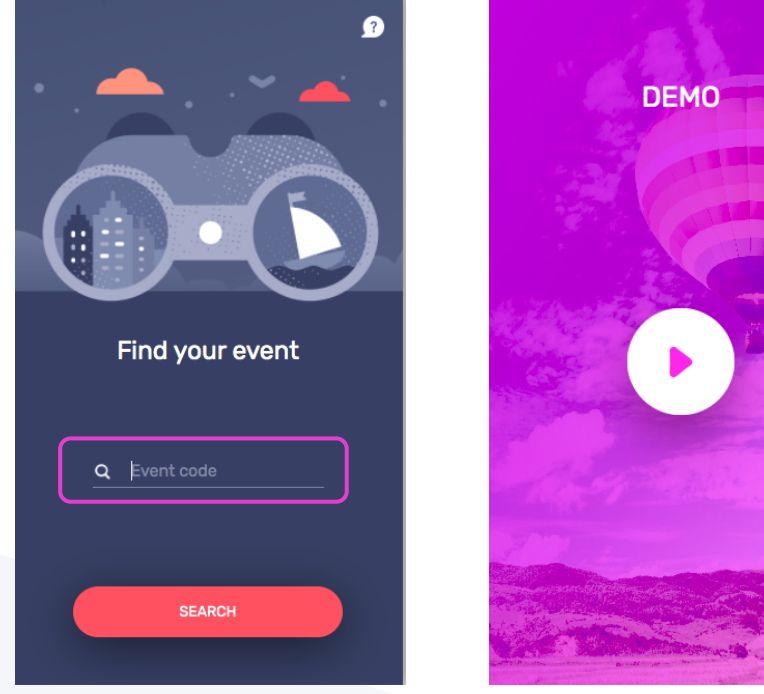

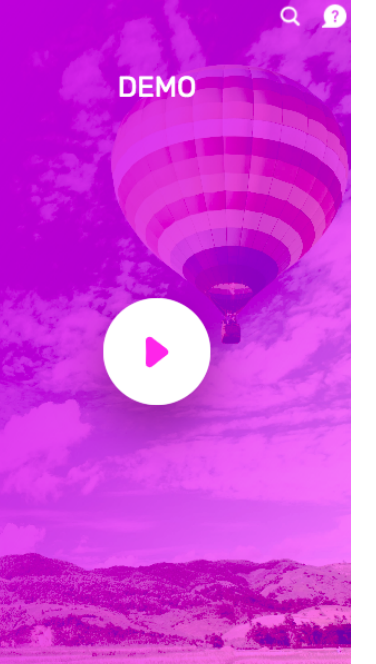

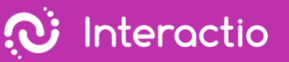

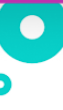

9. Seleccionar el idioma

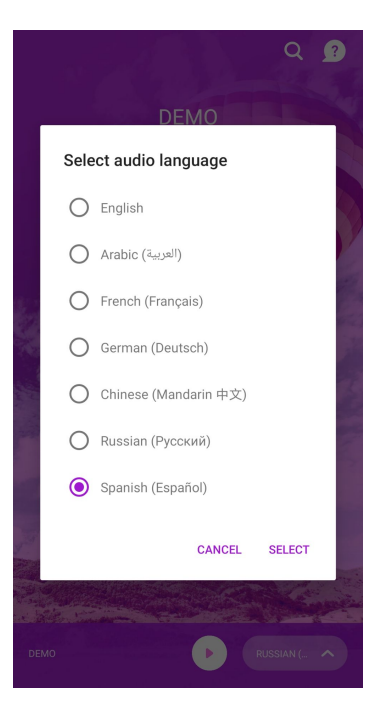

10.Escuchar el audio a través de su dispositivo inteligente 11.Ver, hablar e interactuar con Remo como siempre

Si tiene más preguntas, póngase en contacto con el organizador del evento.

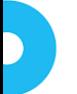